# **HEDBIB – light guide**

International Bibliographic Database on Higher Education **[http://hedbib.iau-aiu.net](http://hedbib.iau-aiu.net/)**

### IAU Members benefit from **Member services\*** in HEDBIB

- Click on "Member login"
- Enter your login and password

## **Search functions**: **Basic and Advanced searches**

- Basic search enables you to search for word(s) present in any field
- Advanced search enables you to search: Title; Periodical title; Author; Corporate author; Keyword; country; region; type of document; and year
- **1. Enter search term** in free text or use the Index to select terms

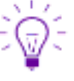

**Tip** : Use a semi-colon (;) to separate terms

*Tip :* To access the **index**, click on the question mark icon (?) at the right of the field**:**

- Use the 'Terms beginning with' or 'Terms containing' button or select a letter from the alphabet bar
- Select by clicking on search terms. To deselect a term, click on the term listed in the right column
- After you have completed your selection, click 'Validate' and 'Submit
- **2. Use the drop-down menus** on the right to specify whether the search is carried out on:
- "**Any of the words**" (default operator); "**All the words**" entered; or "**Exact match**"

## **Search results**

- Use the '**sort by' drop-down menu** to sort results by Year (default option); Title; Type of document; Author
- Use the 'Format' drop-down menu to view results in **Short** (default format), **Detailed** (shows abstract) or **ISBD** (bibliographic) format.

#### **Printing search results**

- To print an individual record, click on the printer icon to the right of the record
- To print several references, select the records using the tick boxes
- To print all records of a search, click on the PDF and printer icons in the Request zone (lower right)

#### **Saving search results and accessing them later**

 Selected records are automatically saved in your **basket** (lower right of screen) and can be accessed and printed immediately or on future occasions

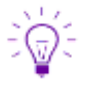

- *Tip*: The magnifying glass icon allows the basket to be previewed
- **Tip :** To delete records, select the record(s) using the tick-box and click on the Reset Selection button *Tip*: To empty your entire Basket, use the Rest basket button

## **Search History**

The **History tab** contains all previous searches you have carried out in HEDBIB. It enables you to call up these searches and /or to combine them using the Request field.

## **New additions to HEDBIB**

Click on the **latest additions button** to see the publications entered into HEDBIB during the previous month

Please forward all questions to Amanda Sudic, IAU Librarian / Documentalist at: **[a.sudic@iau-iau.net](mailto:a.sudic@iau-iau.net)**